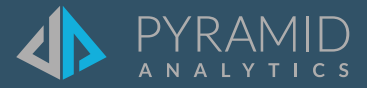

# **Tips and Tricks**

A step by step guide to boost your BI skills

**How to change the color and line style of a measure on your discovery using a line graph.**

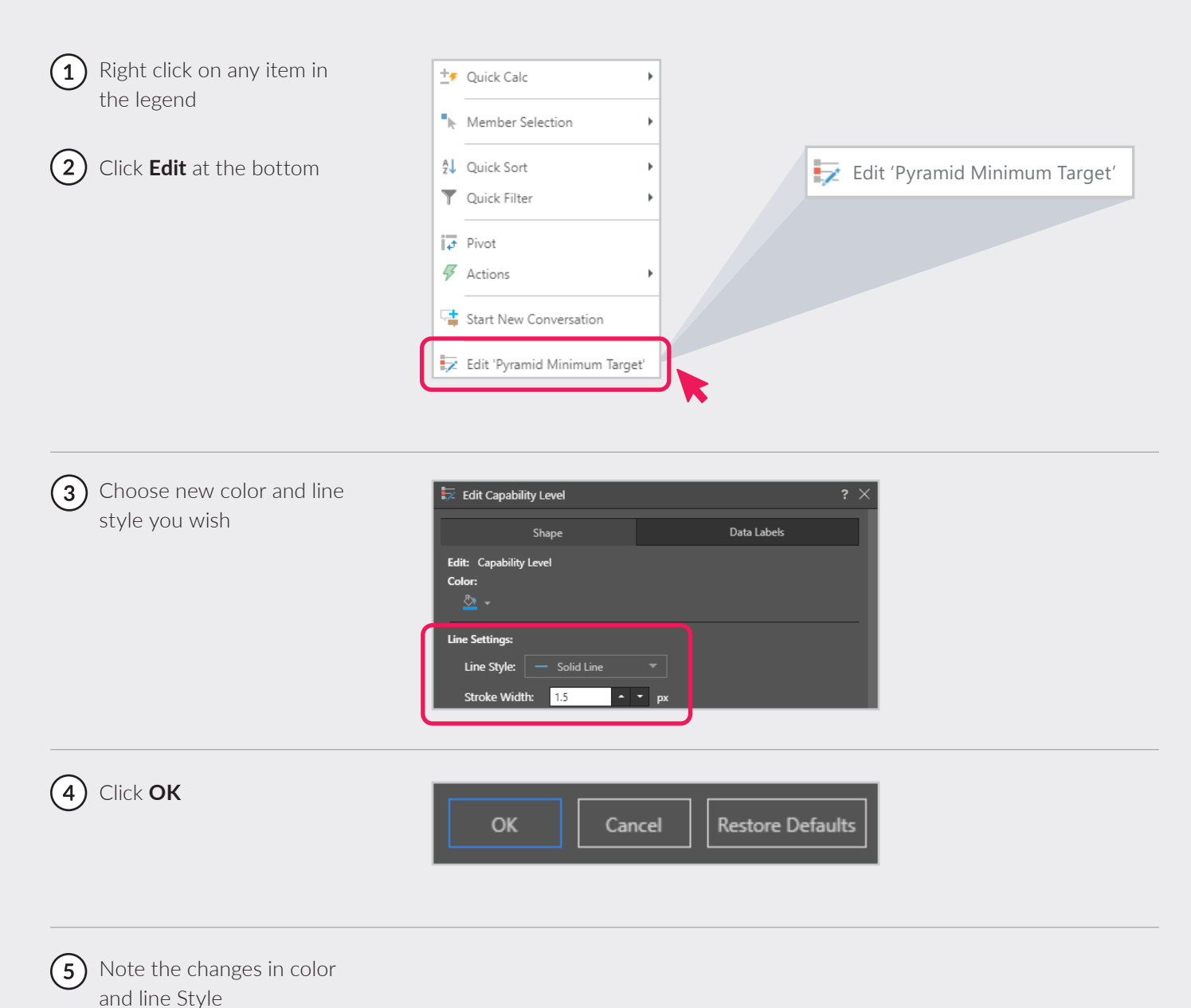

## **Presentation Alerts**

Build alerts based on a given data point within a visual in order to receive notifications about changes in the data. Users can build two types of alert:

**Basic:** a basic alert lets you know when the given data point either increases, decreases, or stays the same. You can set a basic schedule for the alert job and determine whether it should be distributed via the alerts feed or via email.

**Advanced:** configure an advanced alert to set up an advanced schedule, a triggered launch, and advanced distribution.

To learn more about the Alerts feature, including the Alerts Builder wizard, click **here**.

### **Adding Alerts in Present**

- $(1)$  To configure alerts from a presentation, open the saved presentation in runtime.
- $(2)$  Right click on the required data point or cell and choose **Built New Alert** from the context menu.

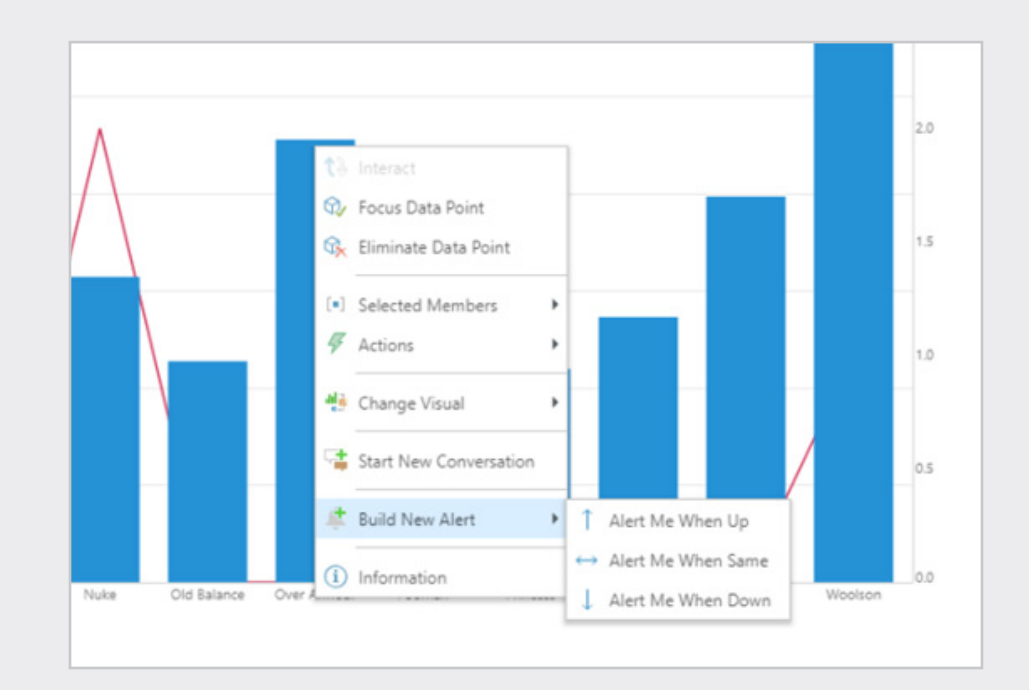

# **How to create a uniform look for panels in your dashboard (with or without using a theme)**

When to use: When you don't have a theme, and want each panel in your dashboard to have a similar look and feel (colors, fonts, etc).

 $(1)$ Pick a dashboard

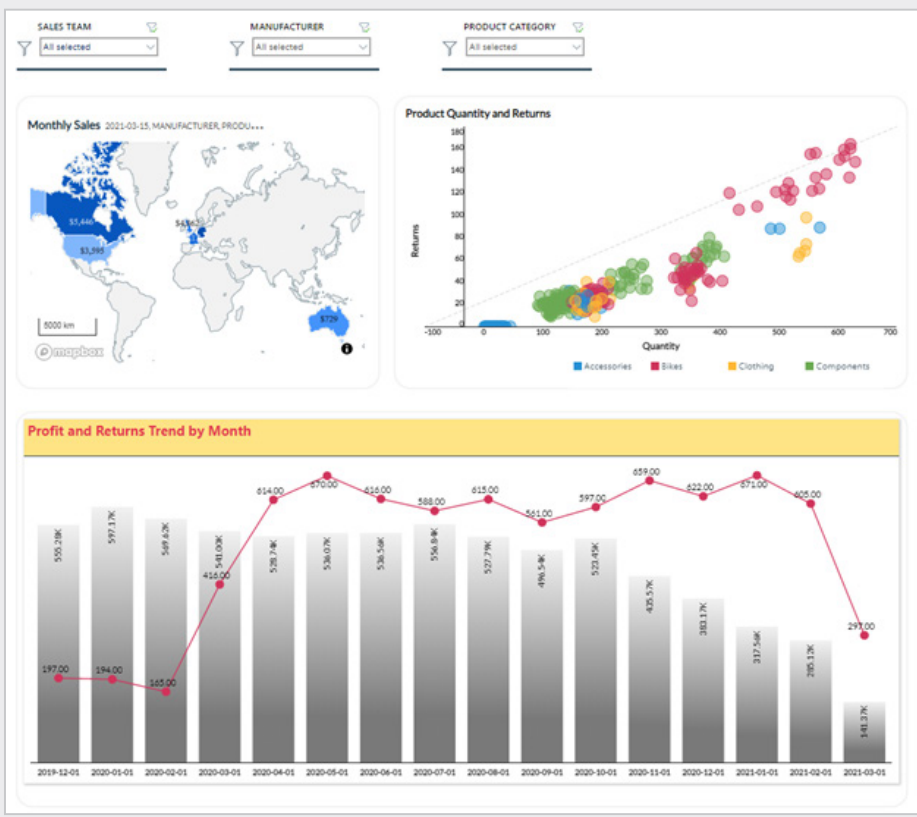

 $(2)$ In Edit Mode, go to your Present components at the top and click on **Slide**

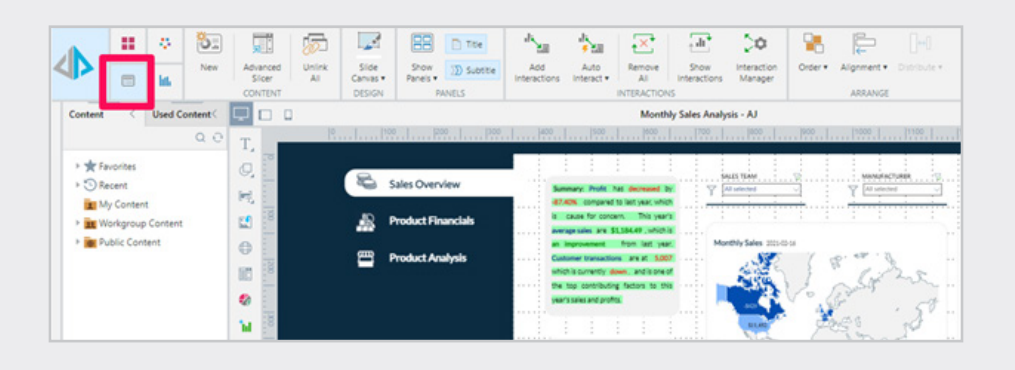

 $(3)$  Click the drop-down menu on **Show Panels**, choose **More Panel Options**

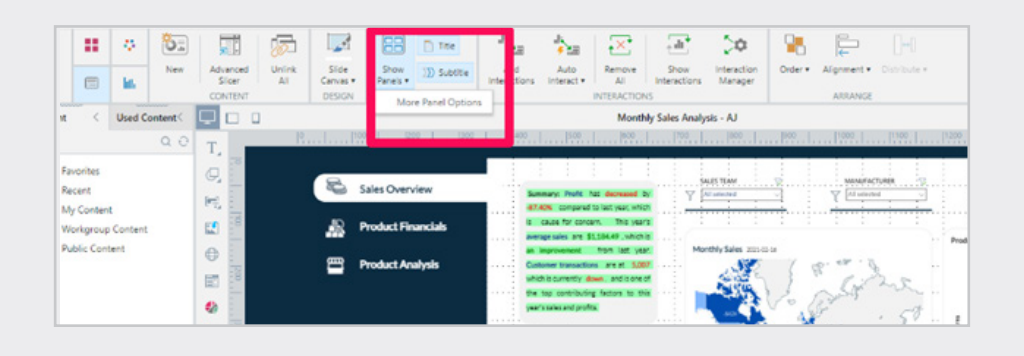

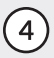

Customize your panels change background, border, text etc., and click **OK**.

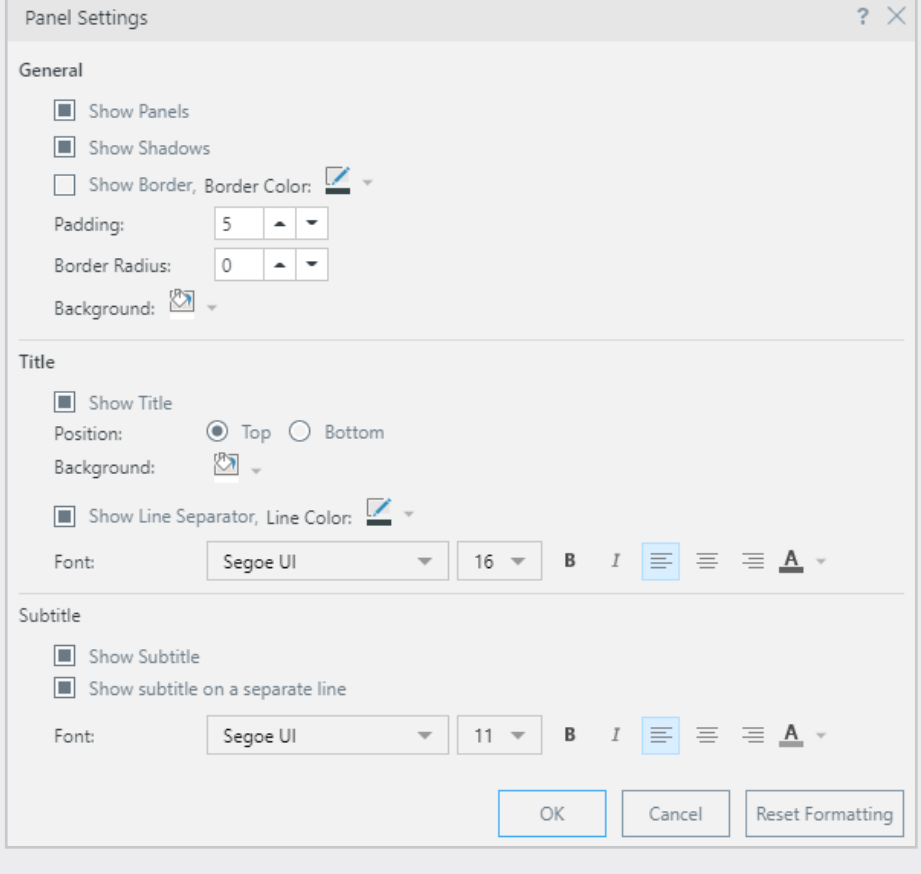

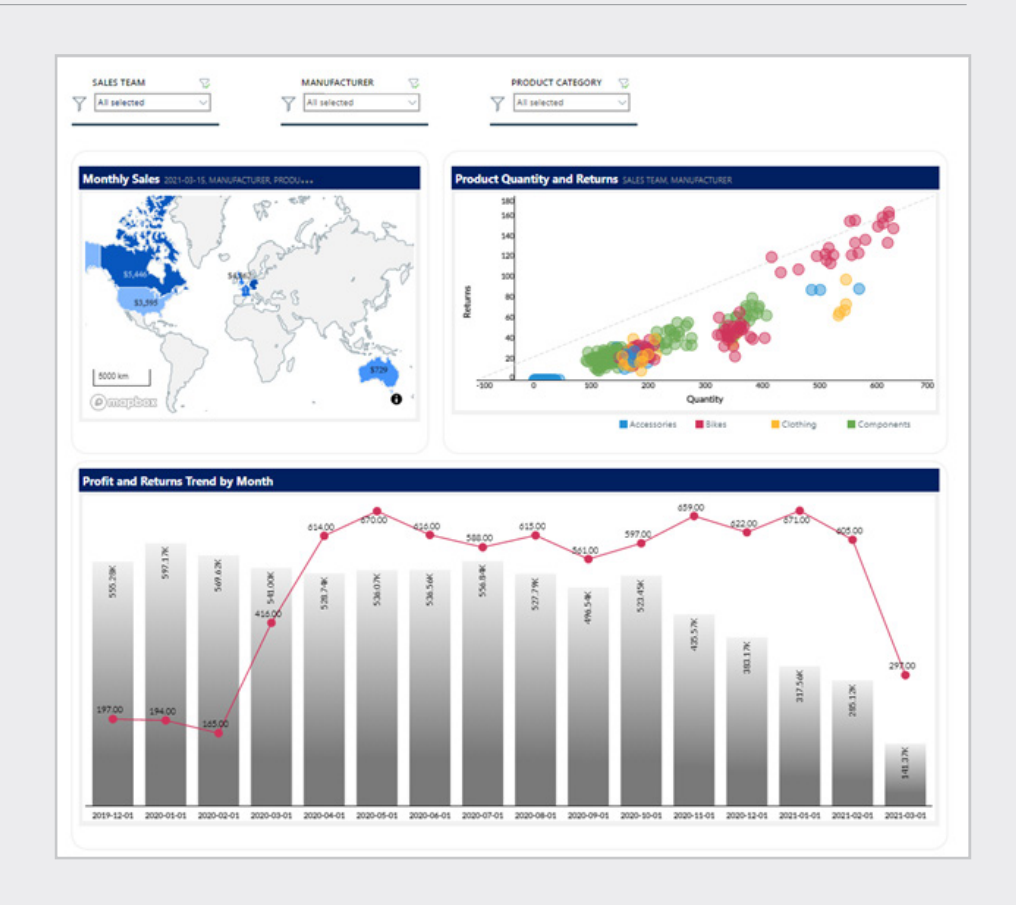

**5** Run your dashboard

 $(2)$ 

# **Adding smart insights in your dashboard**

When to Use: To enrich any dashboard with additional information, with the output in natural language, of automated AI generated insights based on your data. This helps users add more context to visuals in a dashboard and show valuable insights right away.

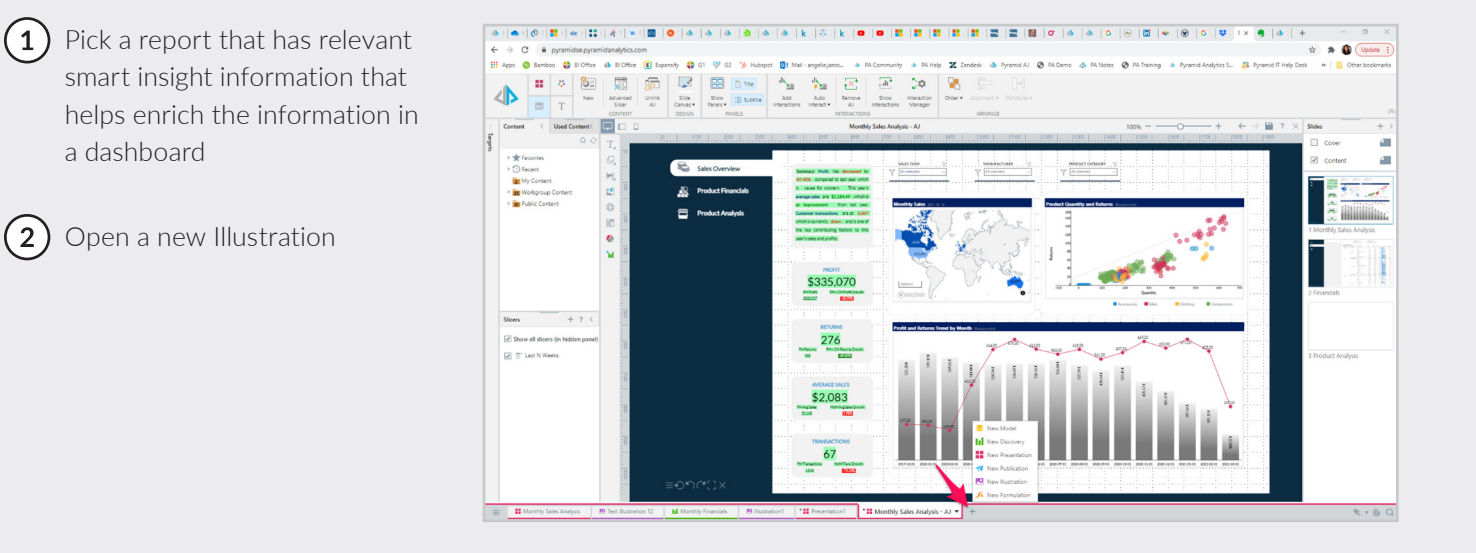

 $(3)$ In your new illustration, add **Text** onto the canvas

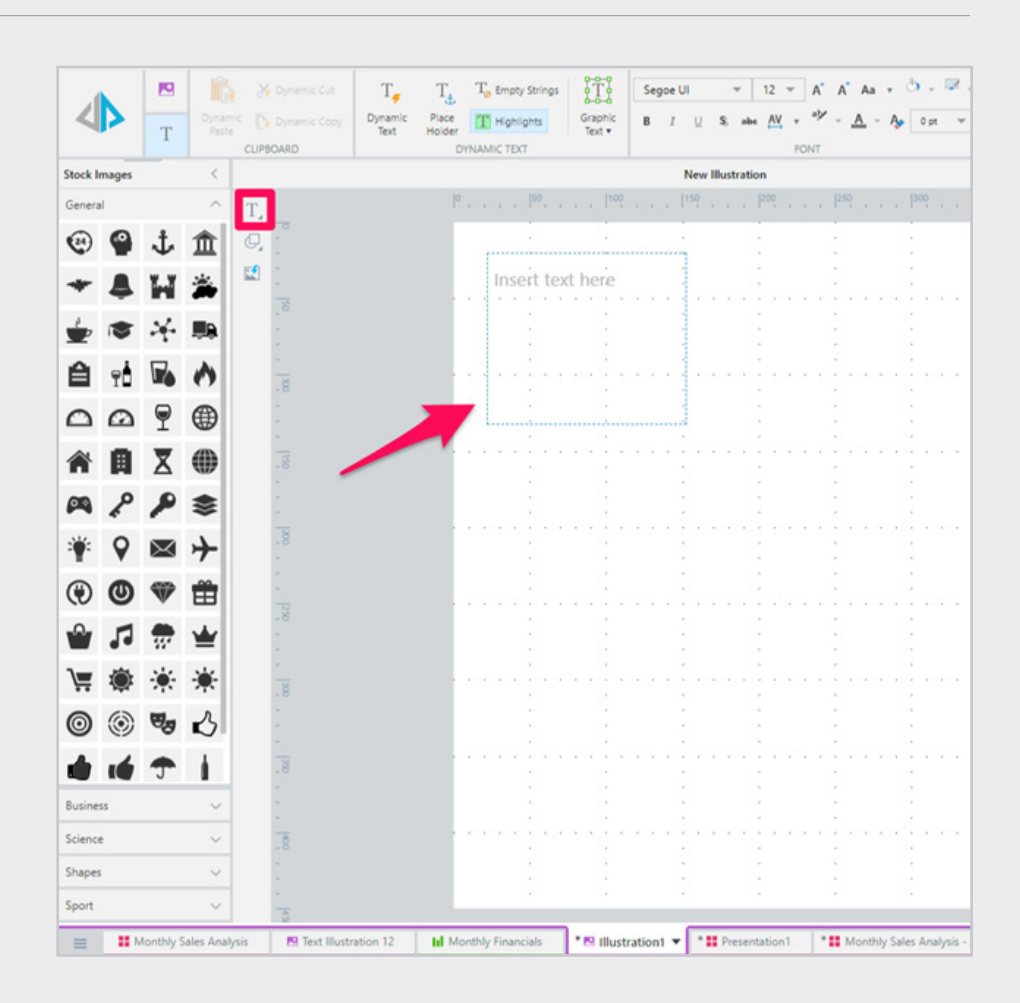

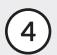

 $(4)$  Click in the text box (1), and select **Dynamic Text** (2) in your components tab. This will open the dynamic text editor, where you will configure your dynamic text (3).

> Fore more information on dynamic text click **here**.

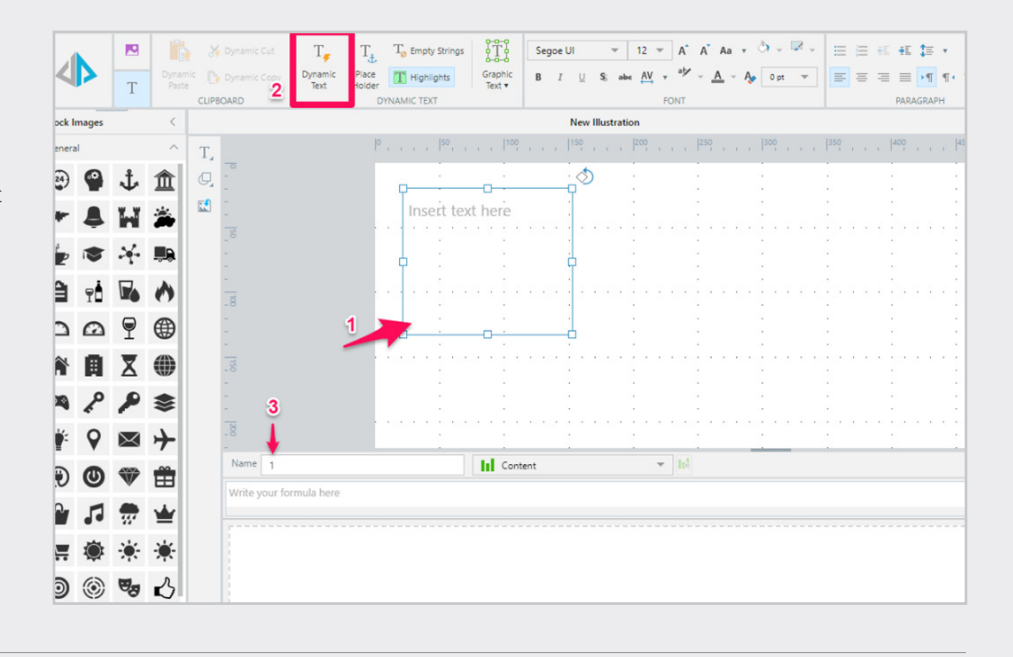

(5) Your dynamic text must be based on an existing grid. Open the **Content** tree drop-down and find the required grid; once selected, the grid will appear in the editor.

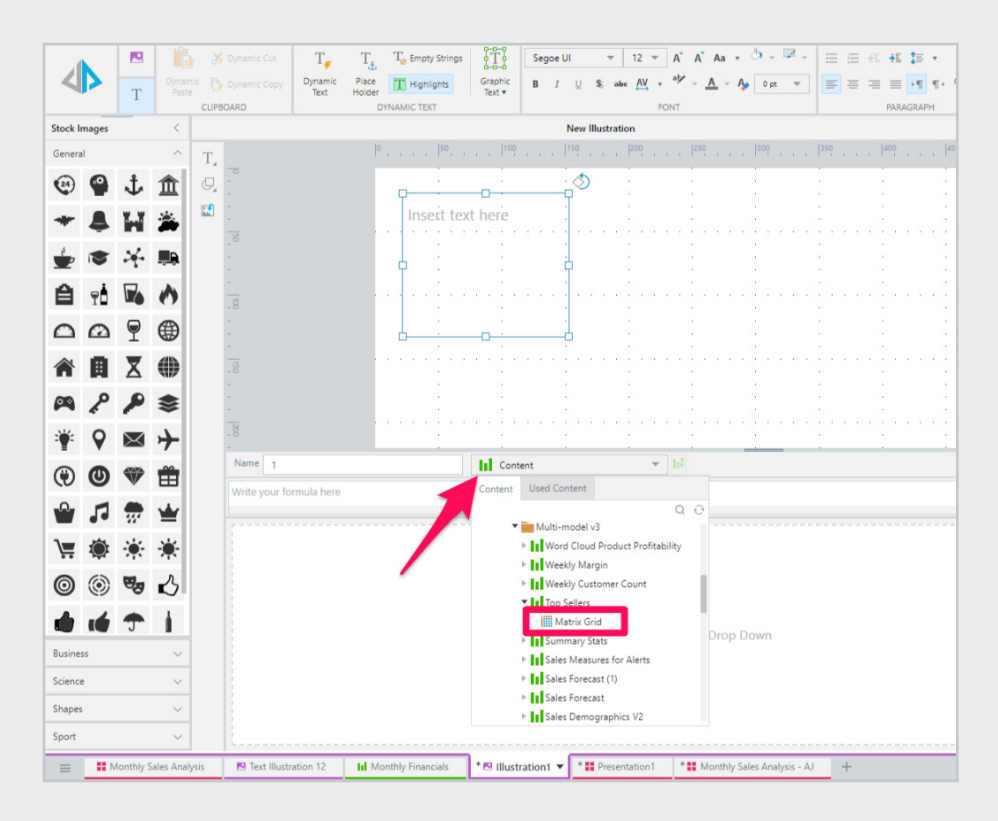

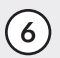

(6) Your dynamic text must be based on an existing grid. Open the **Content** tree drop-down and find the required grid; once selected, the grid will appear in the editor.

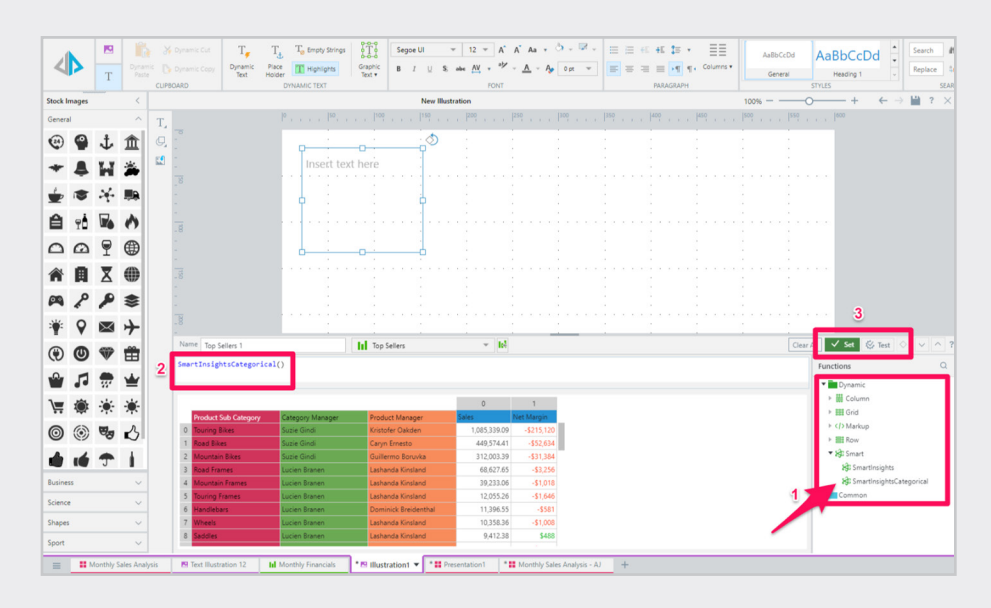

Once you click on **Set**, your dynamic text will be displayed in the text box. Format the text and canvas as you wish, and add it to your dashboard!

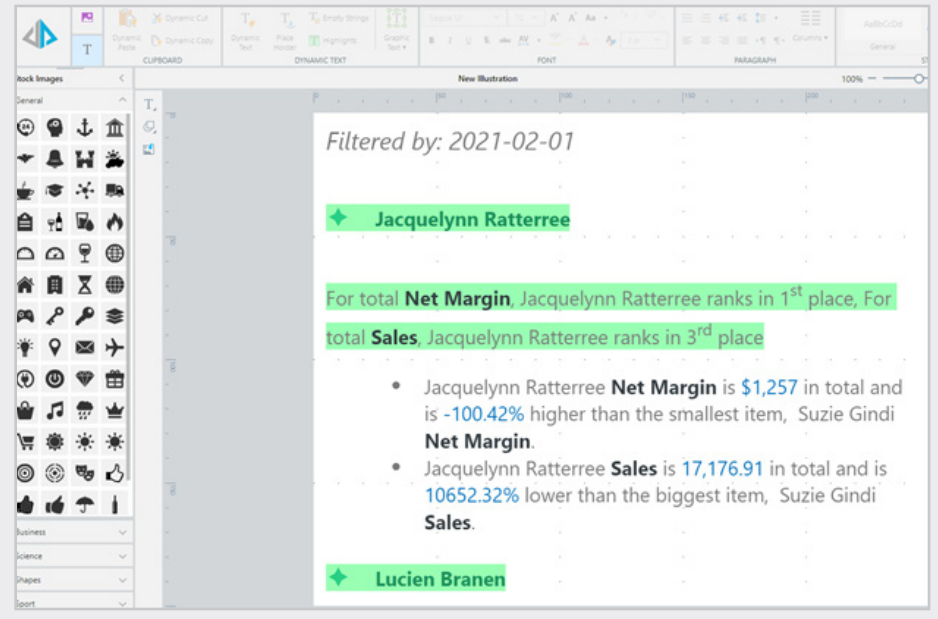

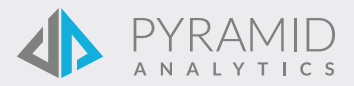